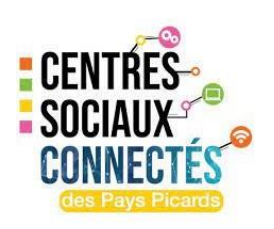

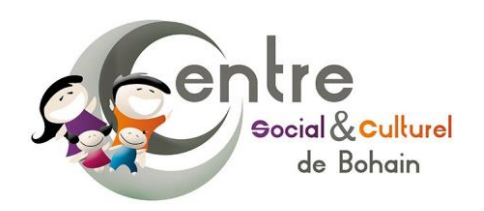

# **Reconditionner un ordinateur**

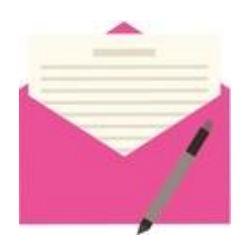

*Descriptif* : S'initier au reconditionnement de PC, c'est à dire partir d'un PC en panne ou bien à remettre à zéro pour diverses raisons permettant de remettre en marche une machine qui aurait été jeté ou détruite.

### **Le matériel nécessaire**

- Des tournevis (plat et cruciforme)
- Une bombe d'air sec ou un petit compresseur d'air
- Une clé USB (16go minimum) d'installation d'un système d'exploitation bootable (Windows ou Linux)
- Un multimètre (Facultatif)
- Un pinceau aux poils doux

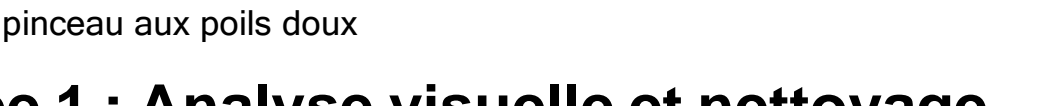

### **Etape 1 : Analyse visuelle et nettoyage**

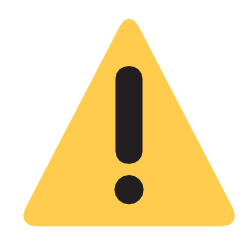

Il peut y avoir des centaines de cas de figures lorsque l'on reconditionne un ordinateur, ici nous partirons du principe que l'ordinateur est complet (c'est à dire avec tous ses composants, processeur, ram, disque dur etc...) mais qu'il a besoin d'être remis à zéro pour pouvoir en faire profiter un nouvel acquéreur.

Dans le cas où il s'agit d'un PC fixe (tour) la première étape sera de l'ouvrir et d'inspecter visuellement son état général, il se peut que l'intérieur soit recouvert de poussière sous forme de dépôt et de moumouttes, il s'agit donc de nettoyer tout cela à l'aide d'une bombe à air sec, d'un pinceau ou d'un compresseur en prenant soin de maintenir les ventilateurs qui se trouvent à l'intérieur.

Maintenant que l'intérieur de la machine est propre, il est temps d'inspecter l'état des composants et en particulier l'état des condensateurs.

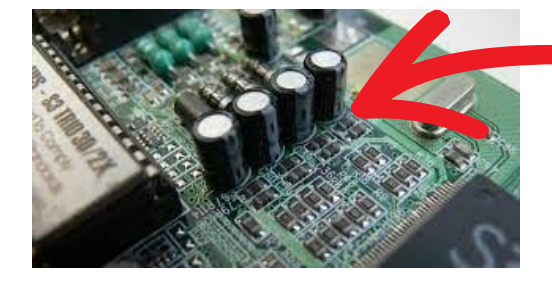

Si vous apercevez des condensateurs gonflés, ou encore pire, gonflés et avec une fuite de liquide brunâtre sur le dessus c'est mauvais signe, les deux photos ci-dessous montrent les deux cas de figure :

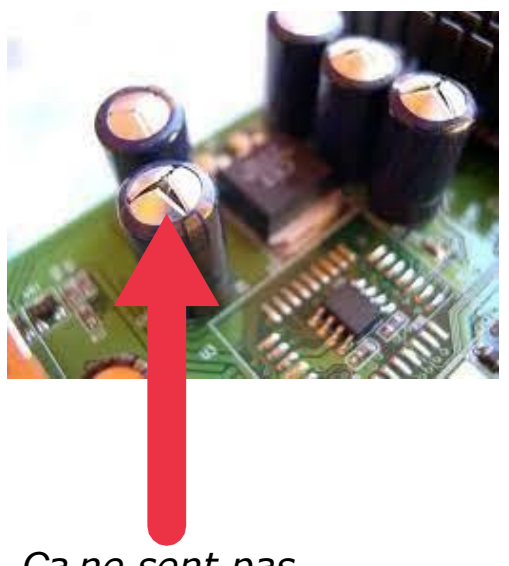

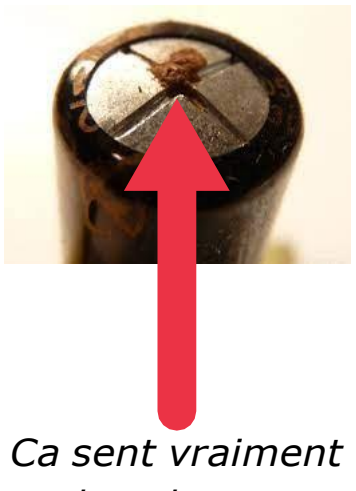

*pas bon du tout ....*

*Ça ne sent pas bon…*

Dans le cas où un ou plusieurs condensateurs généralement présents sur la carte mère présentent ce type de problème sachez que le PC est soit déjà HS soit il n'en a plus pour très longtemps. En effet une carte mère avec des condensateurs défectueux peut très bien continuer à fonctionner un certain temps sauf que le problème va finir par s'étendre à tous les condensateurs rendant la machine de plus en plus instable (redémarrage intempestif, arrêt brutal etc.) jusqu'à ce que l'ordinateur ne démarre plus.

Il vous reste alors trois solutions :

- Vous êtes un pro du fer à souder et dans ce cas vous pouvez vous amusez à remplacer les condensateurs défectueux.
- Vous avez la chance d'avoir une carte mère similaire sous la main et dans ce cas il ne reste plus qu'à la changer
- Sinon vous récupérez les composants fonctionnels restant dans la machine (disque dur, barrette de mémoire etc ...) et le reste va à la déchetterie.

Le PC est maintenant propre et nous avons vérifié qu'il est matériellement en état de fonctionner, nous allons pouvoir passer à la suite, la réinstallation de Windows (Windows 10 dans notre cas)

### **Etape 2 : Créer une clé USB bootable d'installation de Windows 10**

**1 - Téléchargez le logiciel Outil de création de support de Microsoft en vous rendant à cette [adresse](https://www.microsoft.com/fr-fr/software-download/windows10) : https:/[/www.microsoft.com/fr-fr/software](http://www.microsoft.com/fr-fr/software-)download/windows10. Cliquez sur Téléchargez maintenant l'outil.**

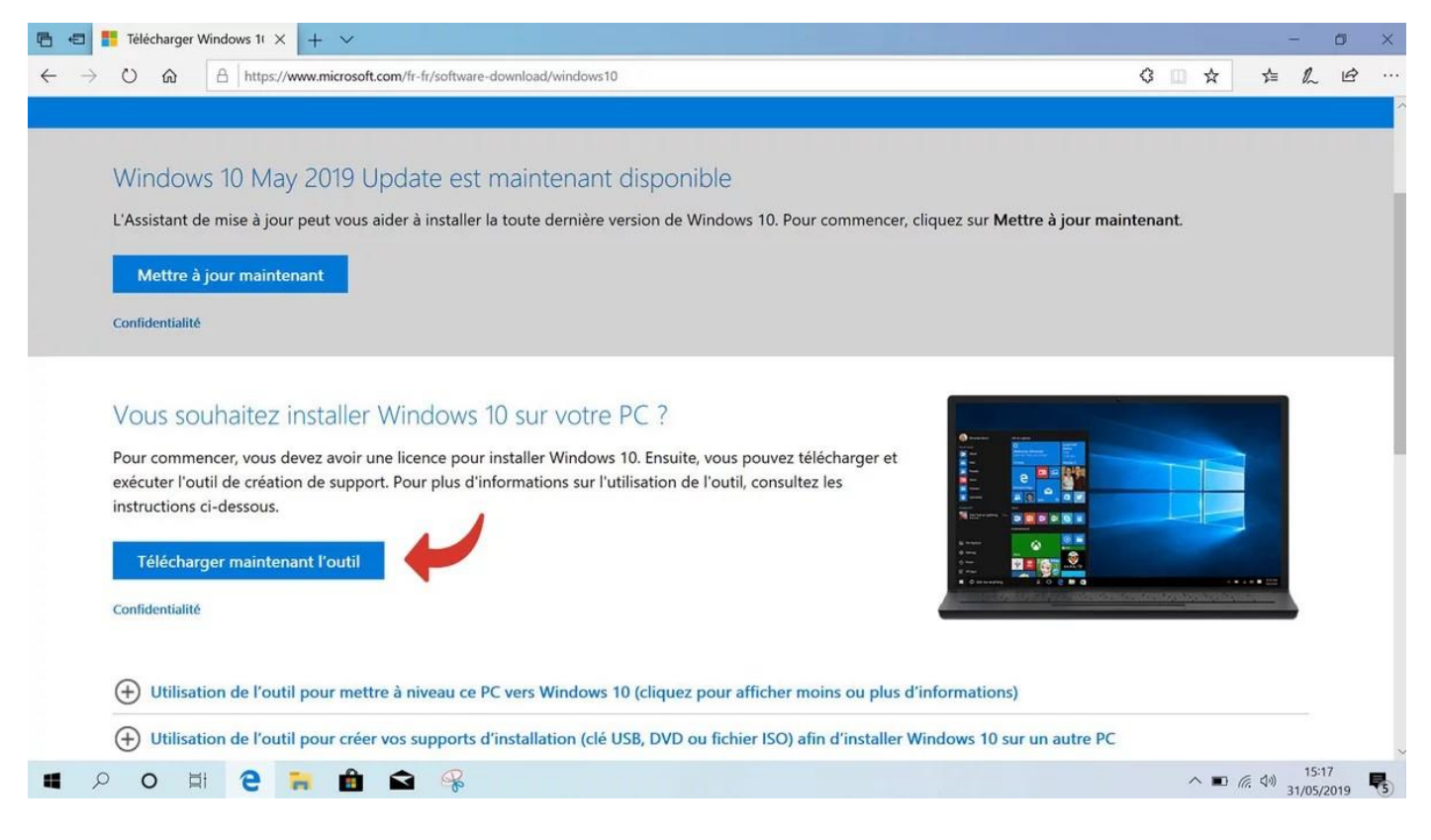

#### **2 - Une fois le programme téléchargé, lancez-le.**

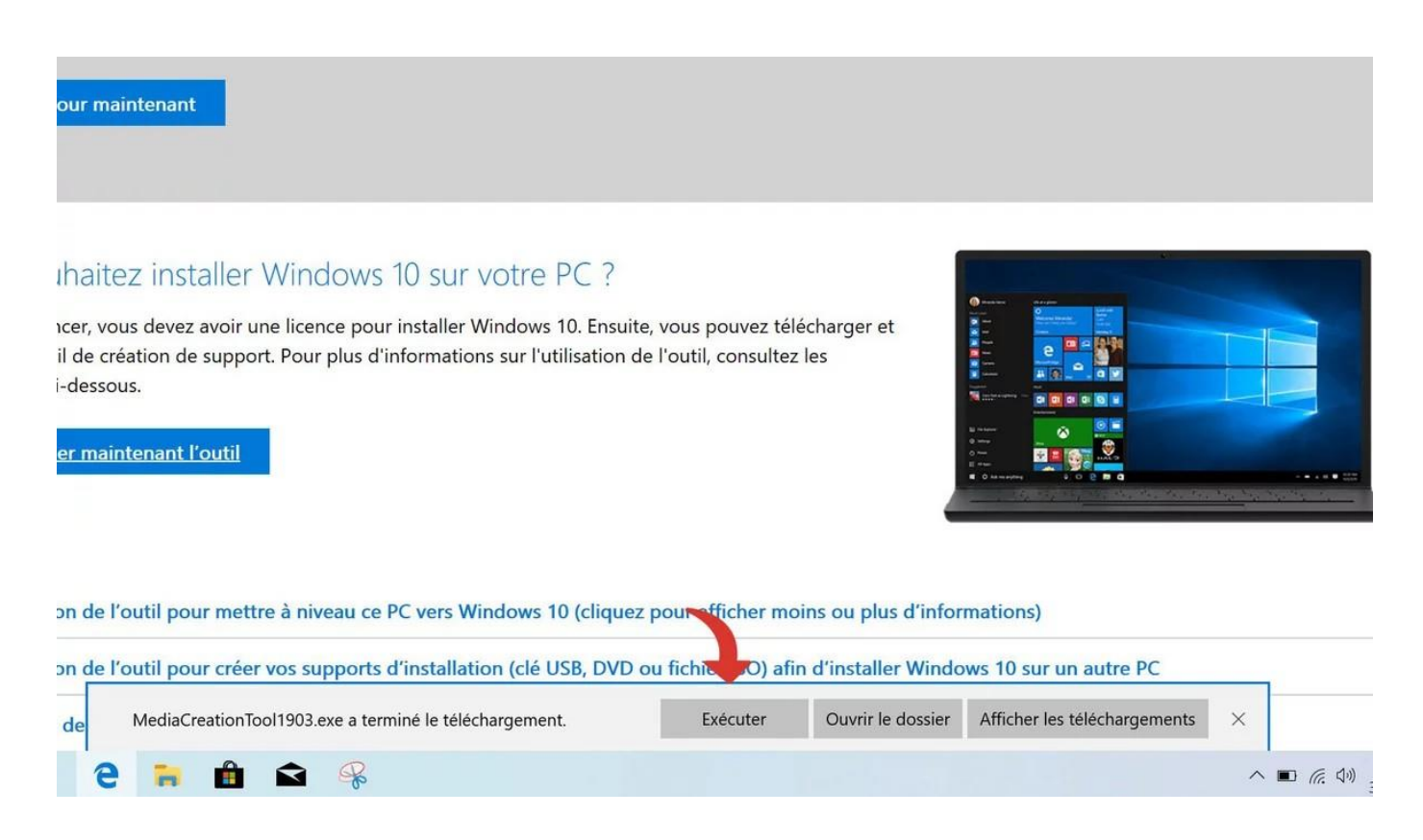

**3 - Vous devez accepter le contrat de licence pour accéder aux étapes suivantes.**

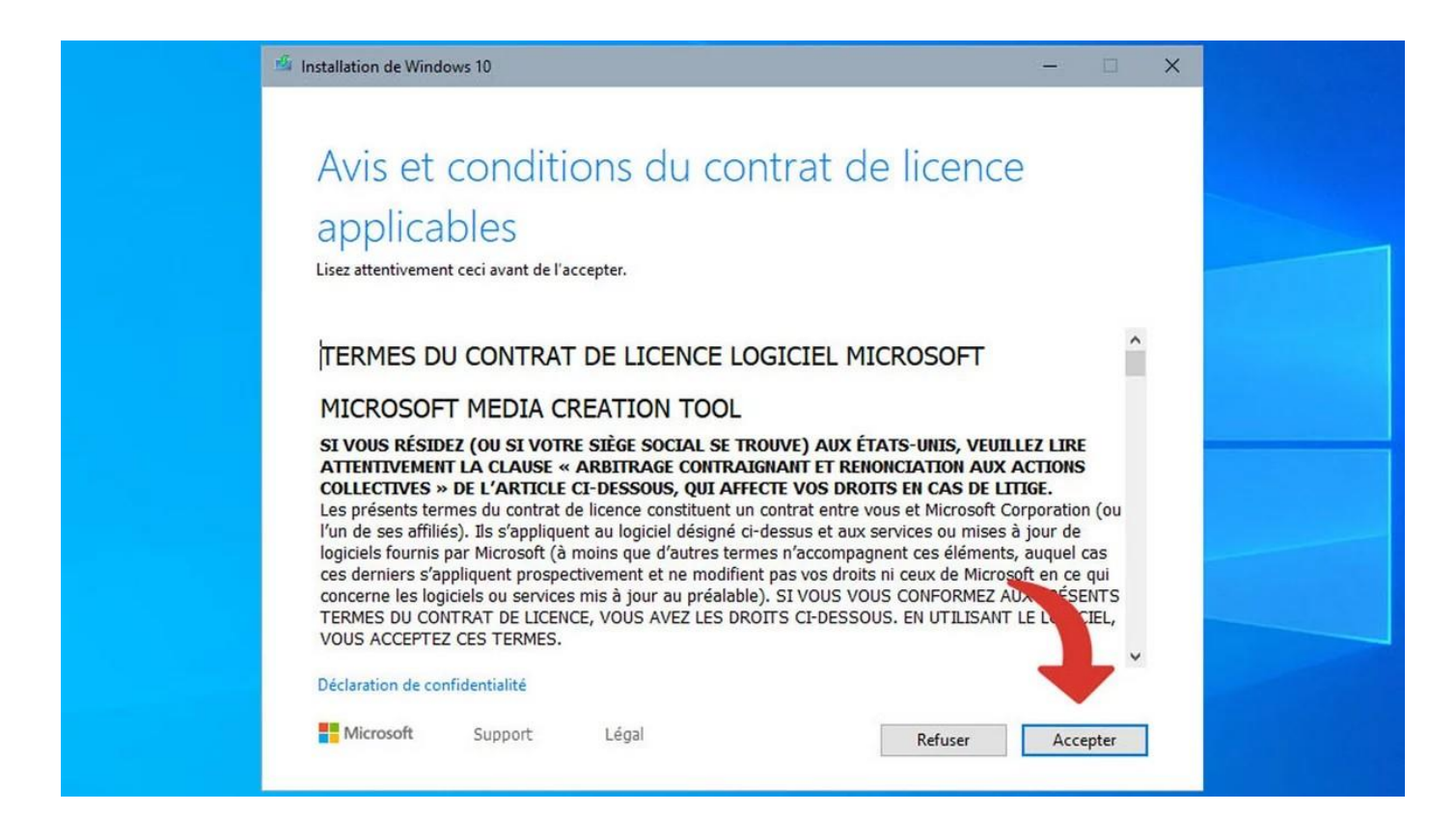

**4 - Choisissez l'option Créer un support d'installation (clé USB, DVD ou fichier ISO) pour un autre PC.**

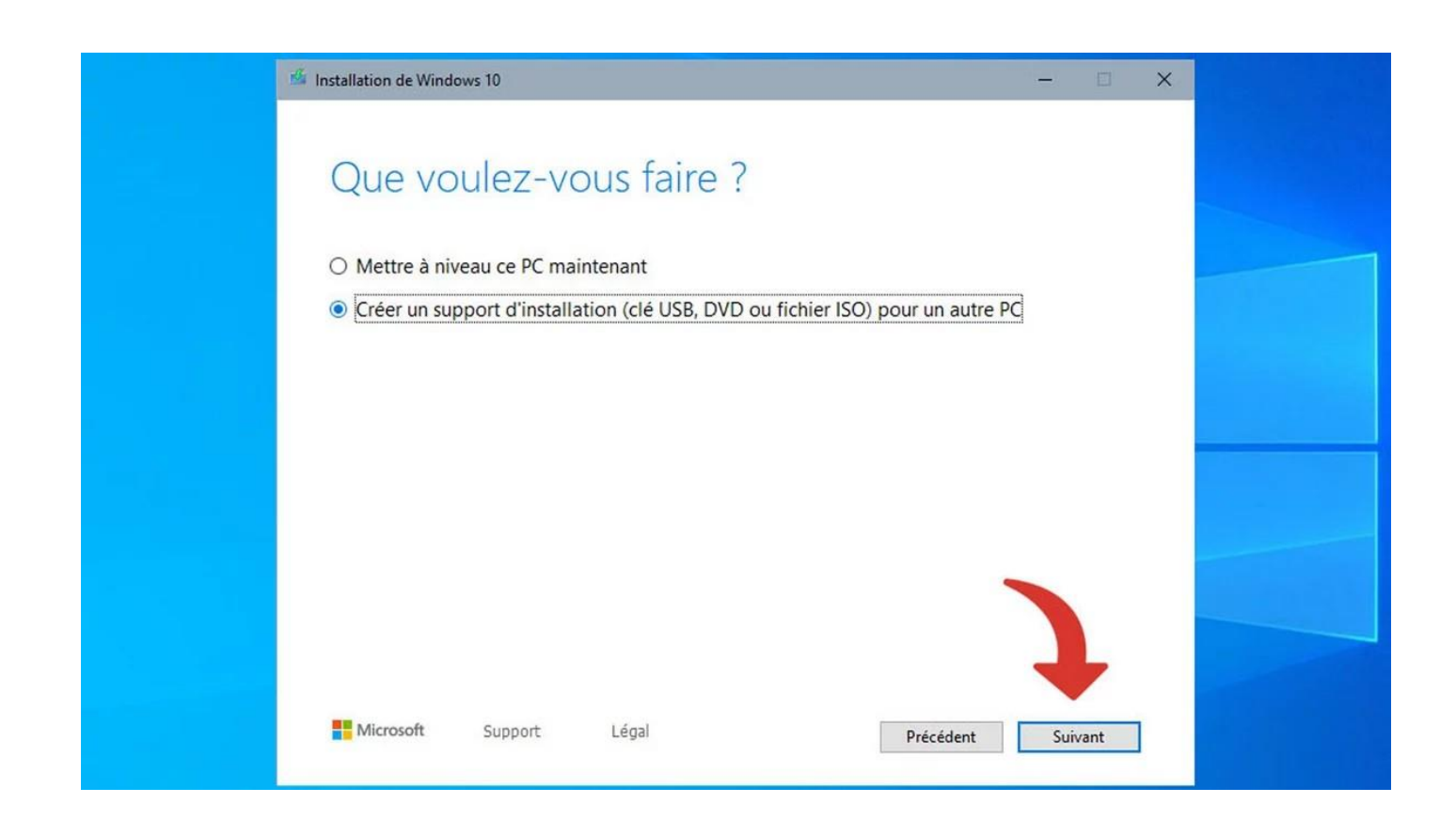

**5 - Sélectionnez la langue, l'architecture et l'édition. En cas de doute, vous pouvez activer l'option Utilisez les options recommandées pour ce PC. Cliquez ensuite sur Suivant.**

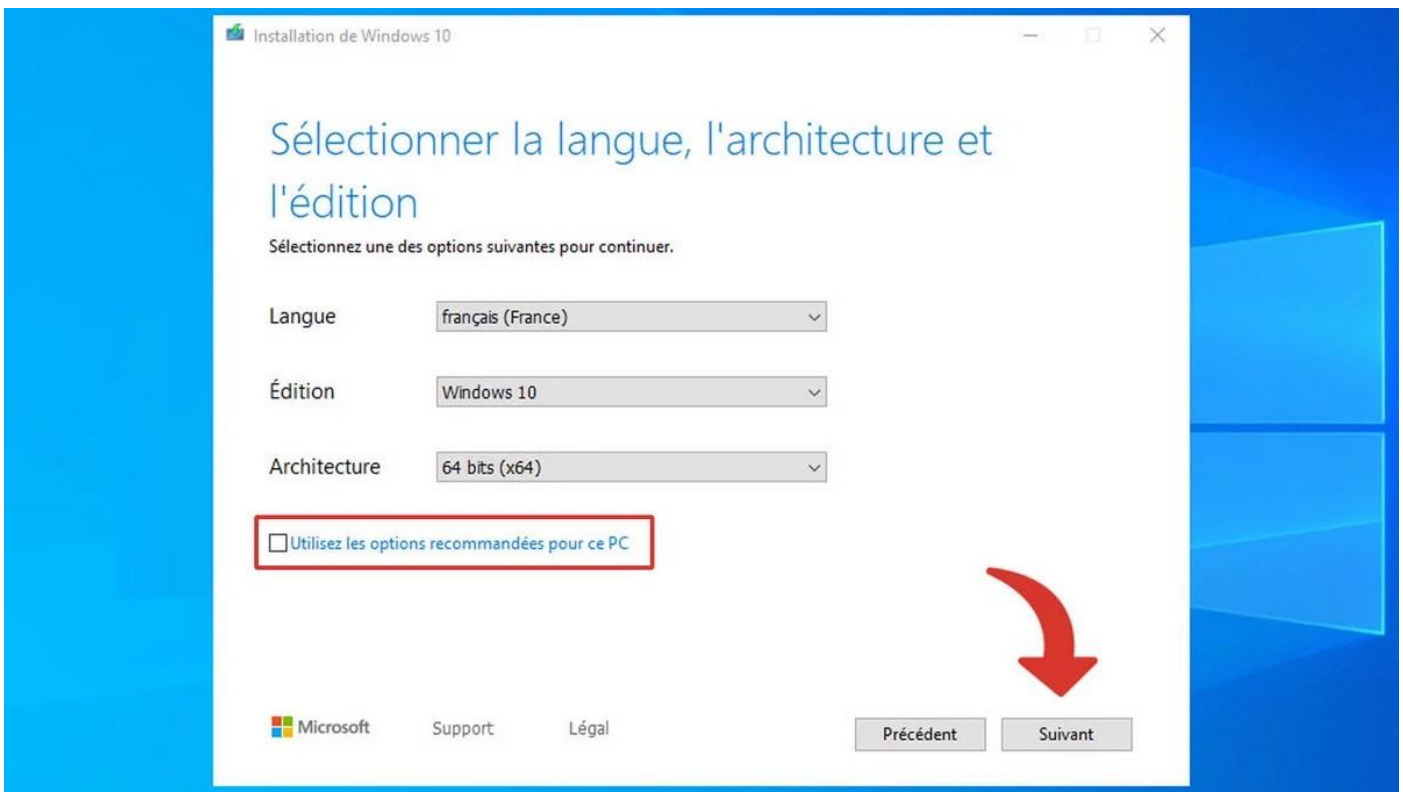

**6 - Sélectionnez Disque mémoire flash USB. Vérifiez que votre clé USB est bien connectée et formatée. Cliquez ensuite sur Suivant.**

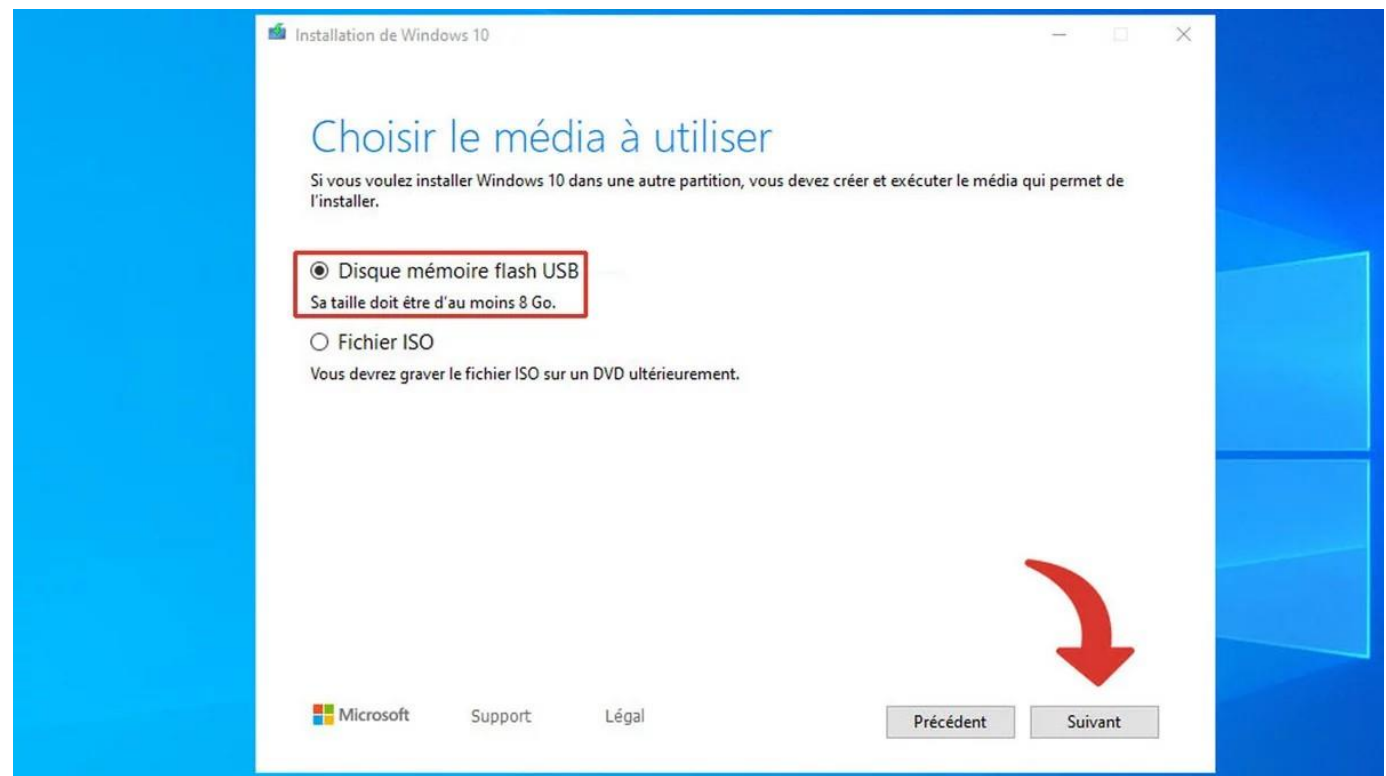

#### **7 - Sélectionnez votre clé USB comme destination. Cliquez sur suivant.**

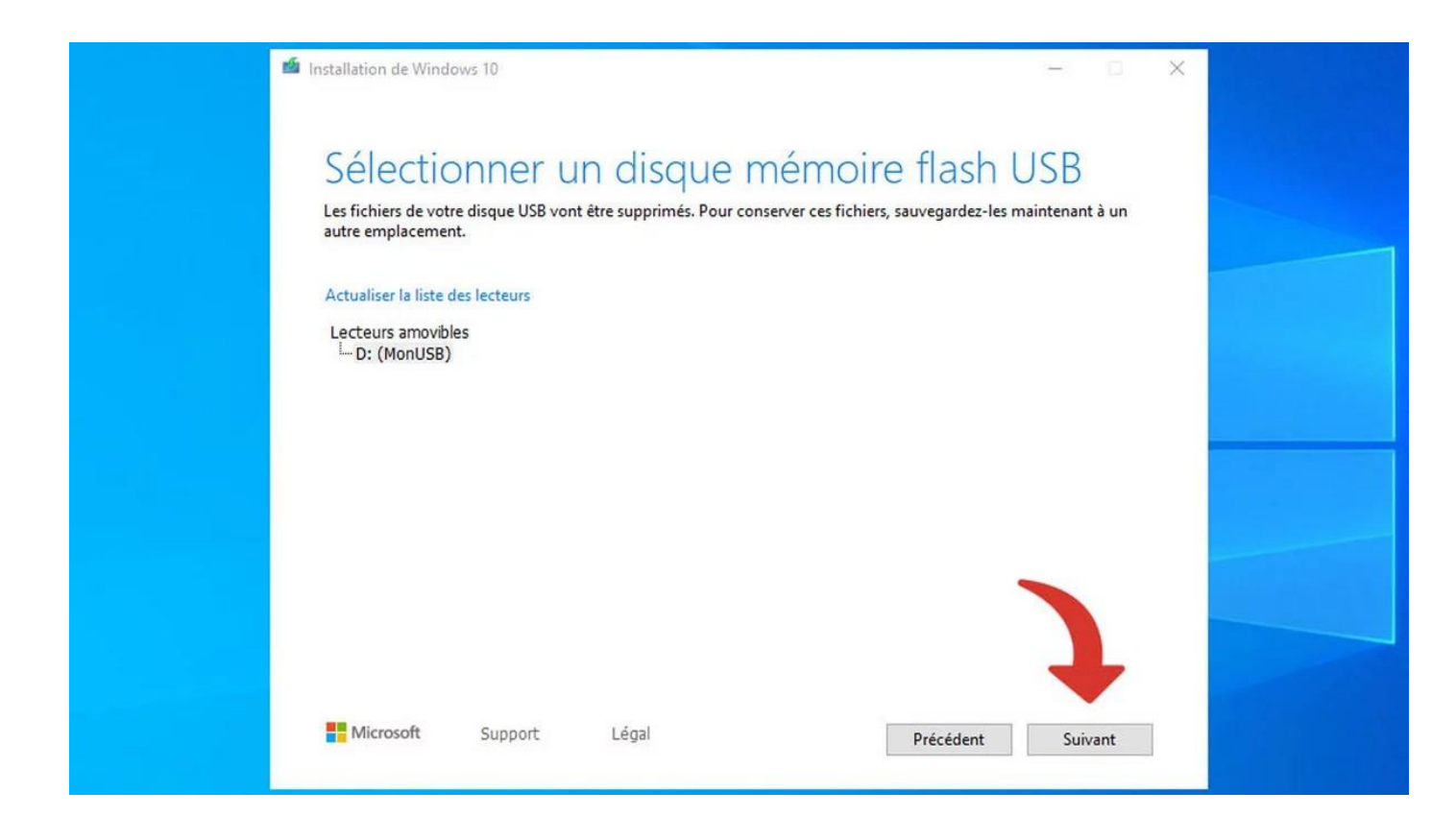

**8 - L'outil création de support va maintenant télécharger une image d'installation de Windows, puis la transférer sur votre clé USB. Cela peut prendre plusieurs minutes.**

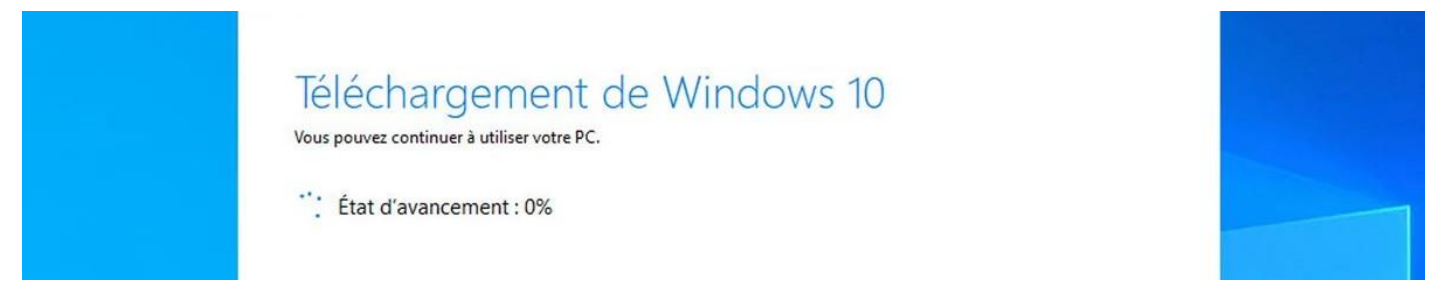

**9 - Lorsque vous voyez cette fenêtre, votre clé USB est prête. Cliquez sur Terminer.**

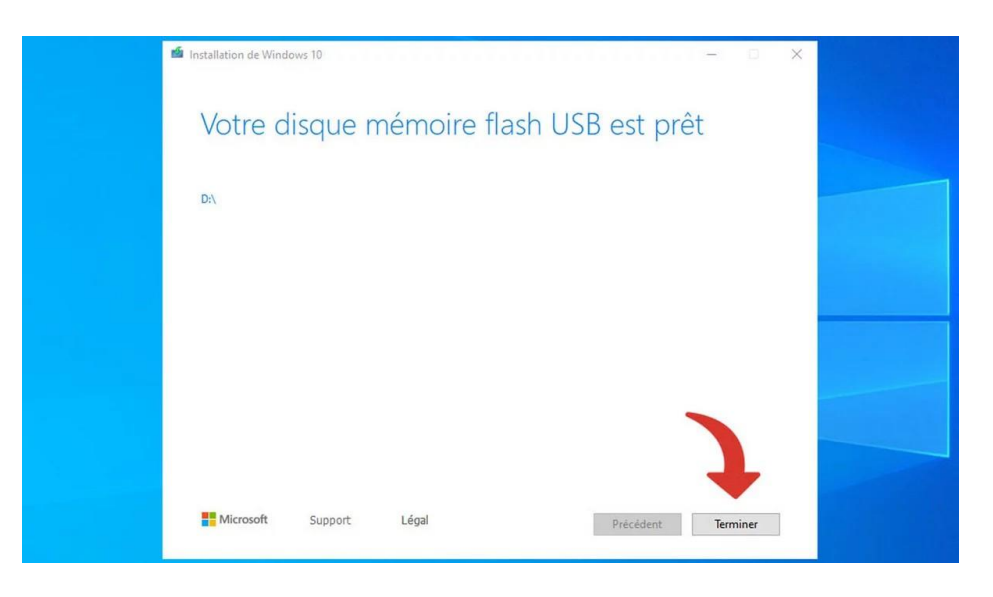

### **Etape 3 : Démarrer son PC sur une clé USB**

**1 - Cette touche est différente d'un constructeur à l'autre : cela peut être la touche échap, F11, F8, F9, F12 ou suppr, à vous d'essayer et de trouver la bonne touche. Enfin sélectionnez le DVD ou la clé USB a l'aide des touches haut et bas du clavier et valider par entrée :**

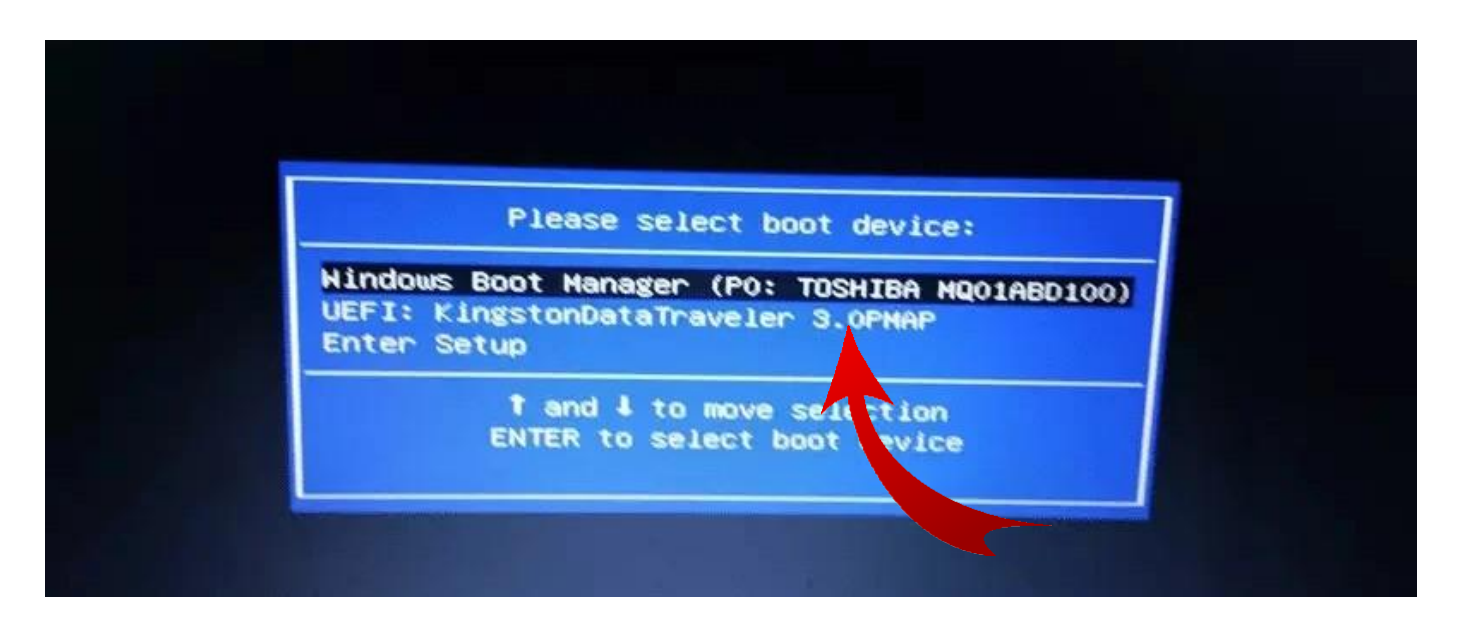

**2 - Lorsque le support d'installation de Windows 10 démarre sur votre PC puis vous devez choisir la langue et cliquez sur le bouton Suivant, puis choisissez Installer Maintenant**

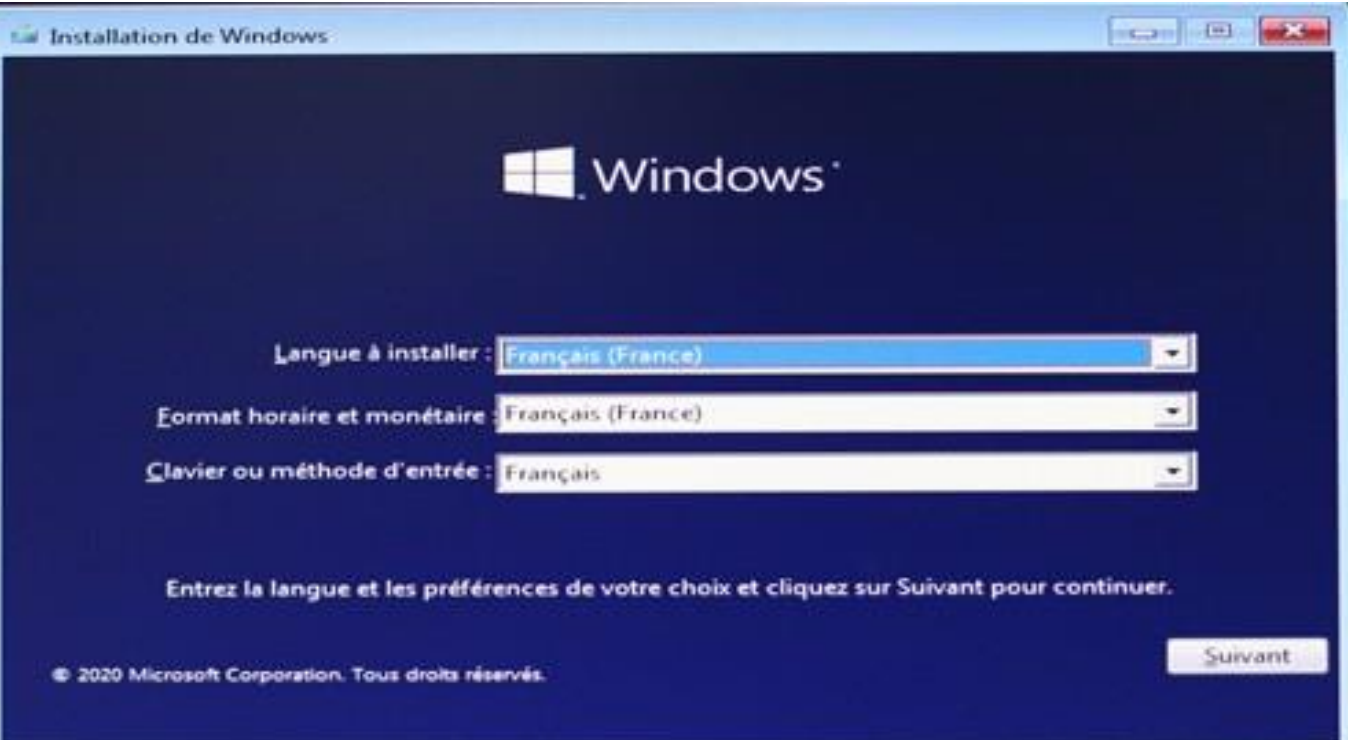

**3 - Acceptez les conditions d'utilisation, faites Suivant et sur l'écran ci-dessous sélectionnez « personnalisé » pour une installation propre, l'autre option ne nous intéresse pas ici.**

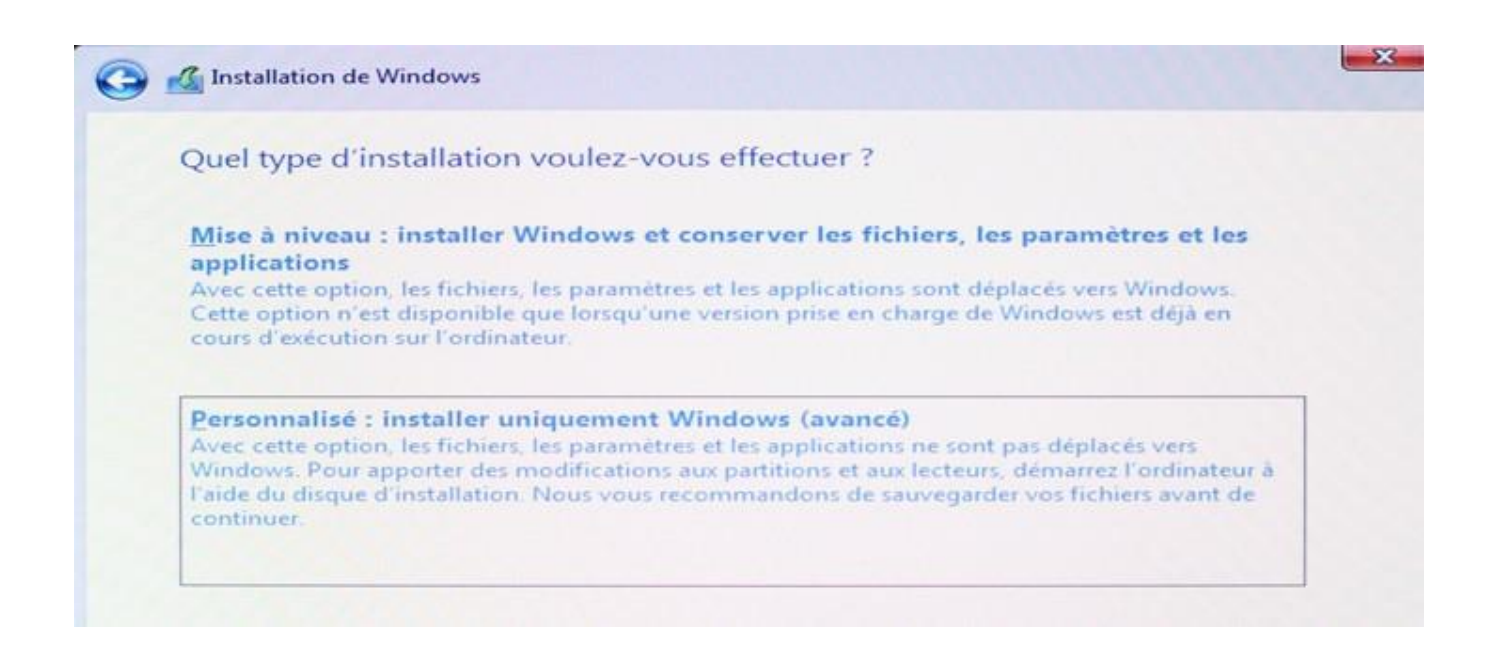

**4 - A l'étape ci-dessous, vous devez choisir le disque sur lequel vous voulez installer le système, si plusieurs disques sont connectés, ils vont tous s'afficher ici, idem pour les partitions. Il vous faut supprimer les partitions pour n'en avoir plus qu'une seule ou choisir celle que vous souhaitez utiliser, vous pourrez ensuite cliquer sur le bouton "Suivant". Le plus simple est de n'avoir qu'un seul disque branché (celui sur lequel installer Windows) pour ne pas se tromper. La partition ou le disque doit être suffisamment grande pour Windows pour ne pas être bloqué par la suite.**

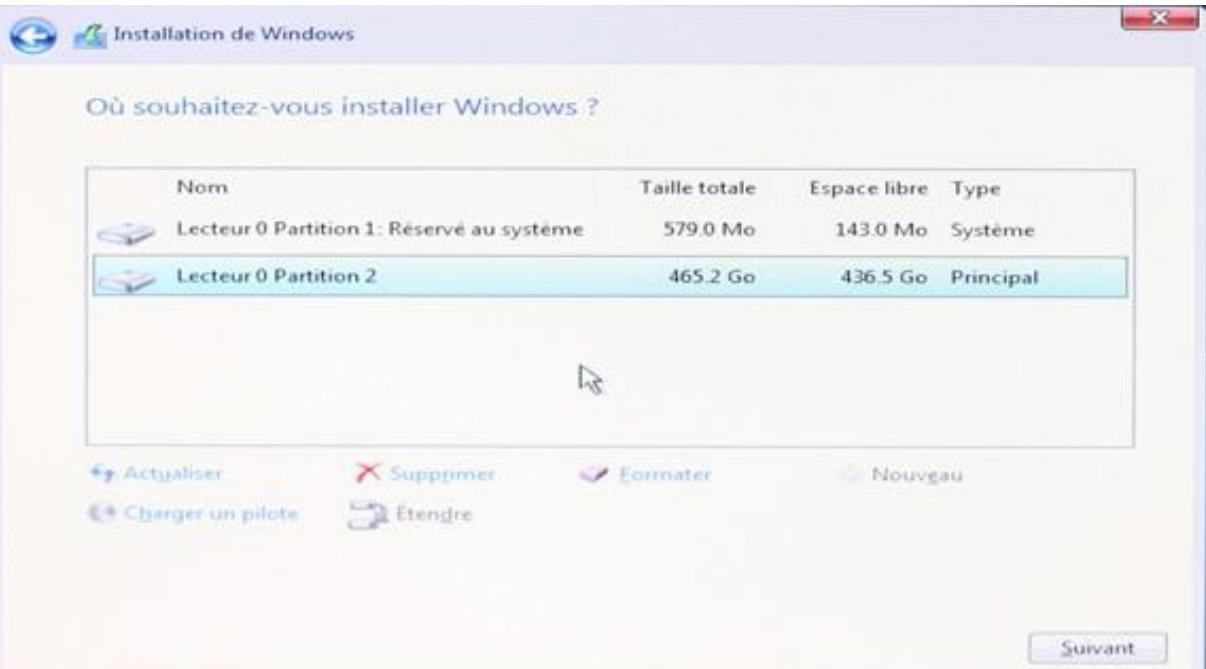

**5 - Une fois le disque choisi, l'installation débute, vous n'avez plus rien à toucher. En fonction de votre disque, cela va prendre de 5min pour un SSD à plusieurs dizaines de minutes pour un disque dur classique. Armez-vous de patience et surtout ne débranchez / n'éteignez pas votre ordinateur durant cette étape cruciale.**

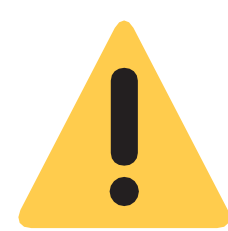

Une fois tout ceci effectué, vous allez arriver sur la partie configuration de votre futur système, rien de bien compliqué, il vous suffit de répondre aux différentes questions. Nous allons seulement vous montrer les étapes « clés » et quelques astuces.

**6 - Lorsque vient l'étape de la connexion, pensez-bien à renseigner votre Wifi ou à connecter votre câble, Windows va s'en servir pour faire les mises à jour directement, il n'est pas bon de laisser votre système sans ces mises à jour trop longtemps car vous pourriez être vulnérables.**

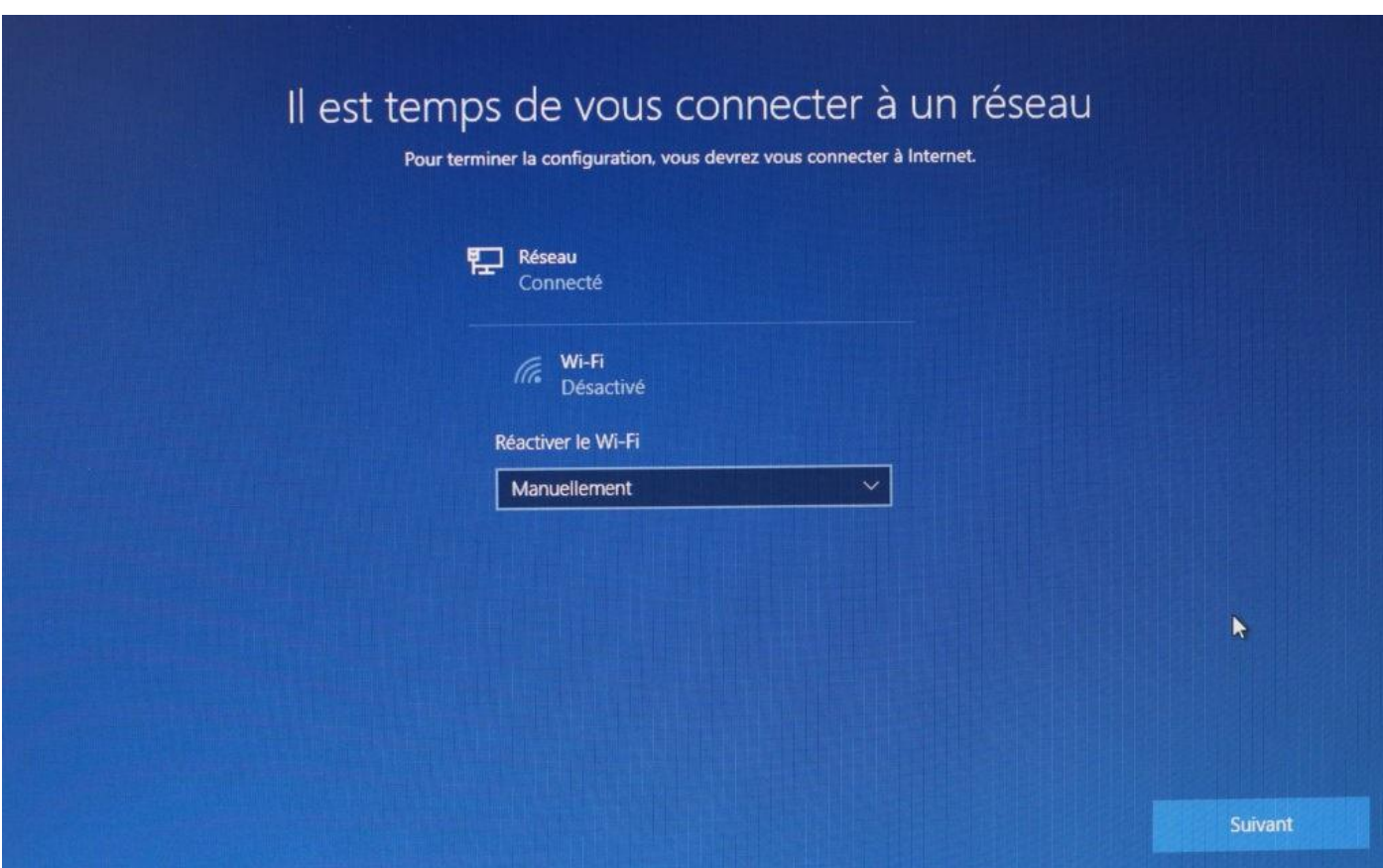

**7 - Pour la partie compte Microsoft, vous avez la possibilité de vous connecter à votre compte, en créer un si vous n'en avez pas, ou bien créer un compte « hors connexion » si vous ne voulez pas de compte Microsoft puis « expérience limitée ». Il vous suffira ensuite de donner un nom à votre ordinateur et un mot de passe associé à à des questions de sécurité, je vous conseille de privilégier cette solution.**

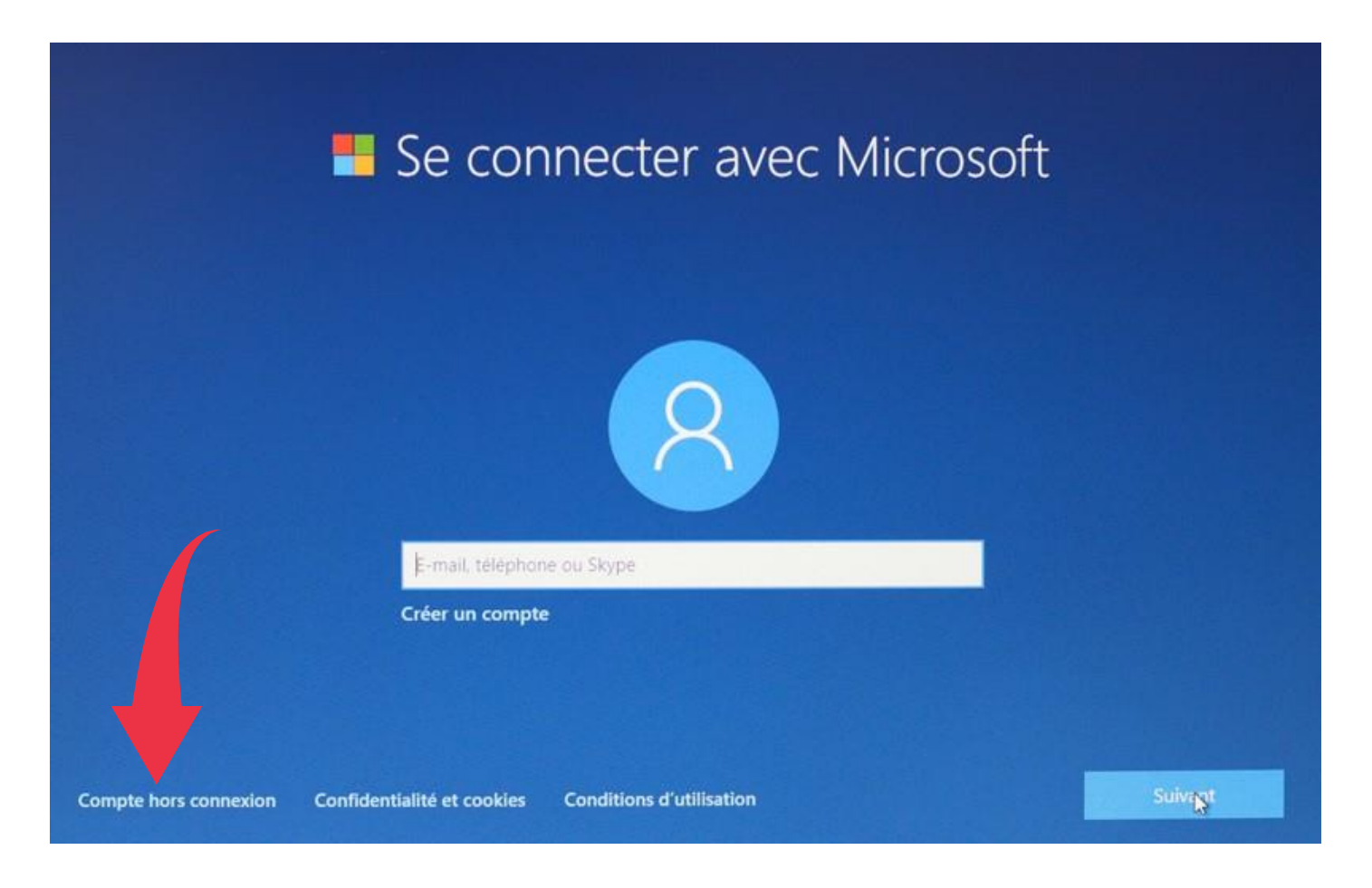

**8 - Toutes les fenêtres qui suivent sont relatives à des options telles que la reconnaissance vocale et à la collecte des données, répondez tout par la négative si vous êtes frileux sur le sujet, dans le doute, on ne sait jamais ?**

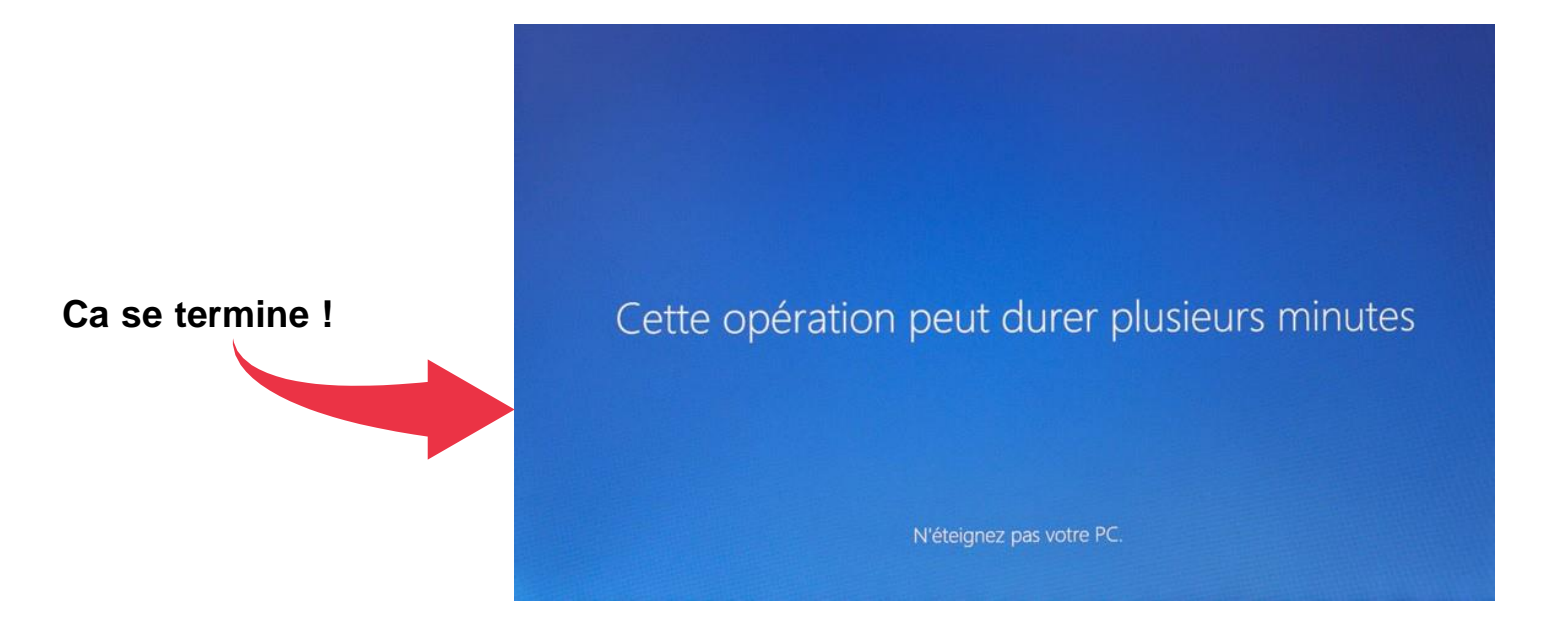

**9 - Vous voilà sur le "Bureau" Windows, il va maintenant falloir entrer la clé d'activation préalablement achetée, pour ce faire il faudra réaliser les manipulations suivantes :**

- **Rendez-vous dans l'explorateur de fichier**
- **Trouvez à gauche l'icône « Ce PC »**
- **Faites un clic droit sur cette dernière et sélectionnez « propriétés »**

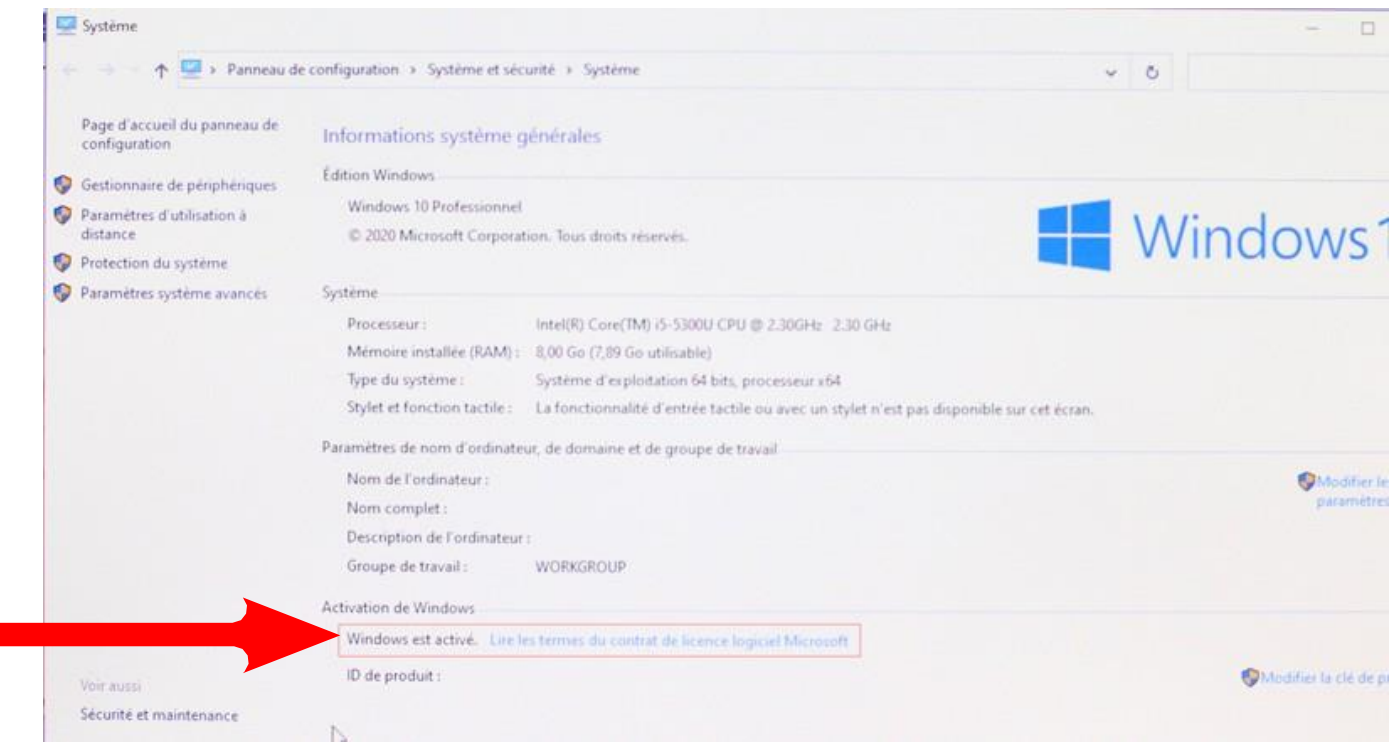

**Une fenêtre en bas vous indique si Windows est activé, si ce n'est pas le cas, entrez votre clé Windows que vous aurez acheté.**

## **Bonus : Où trouver une clé d'activation Windows pas cher ?**

**Trouver une clé d'activation Windows n'est pas un problème en soi, on trouve des licences sur le site de Microsoft, en ligne ou en magasin sans problème, par contre le prix officiel va être très élevé (+ ou - 99€).**

**Il existe cependant un "marché gris" de clés d'activations dites "OEM" à moindre cout (entre 2€ et 15€) et surtout légal.**

**On peut trouver ces clés sur des sites tels que Rakuten, Cdiscount, Urcdkeys etc ... Il suffit alors de passer la commande et vous recevrez la clé d'activation par mail.**

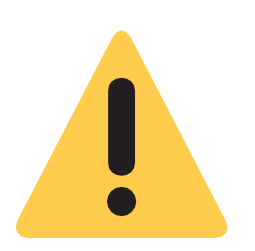

**Attention ! Pensez à bien choisir la clé en fonction du type de Windows que vous avez installé. Exemple : Vous avez installé un Windows 10 Pro sur votre PC, pensez à bien acheter une clé d'activation Windows 10 Pro et non pas Windows 10 Famille, cela ne fonctionnera pas.**

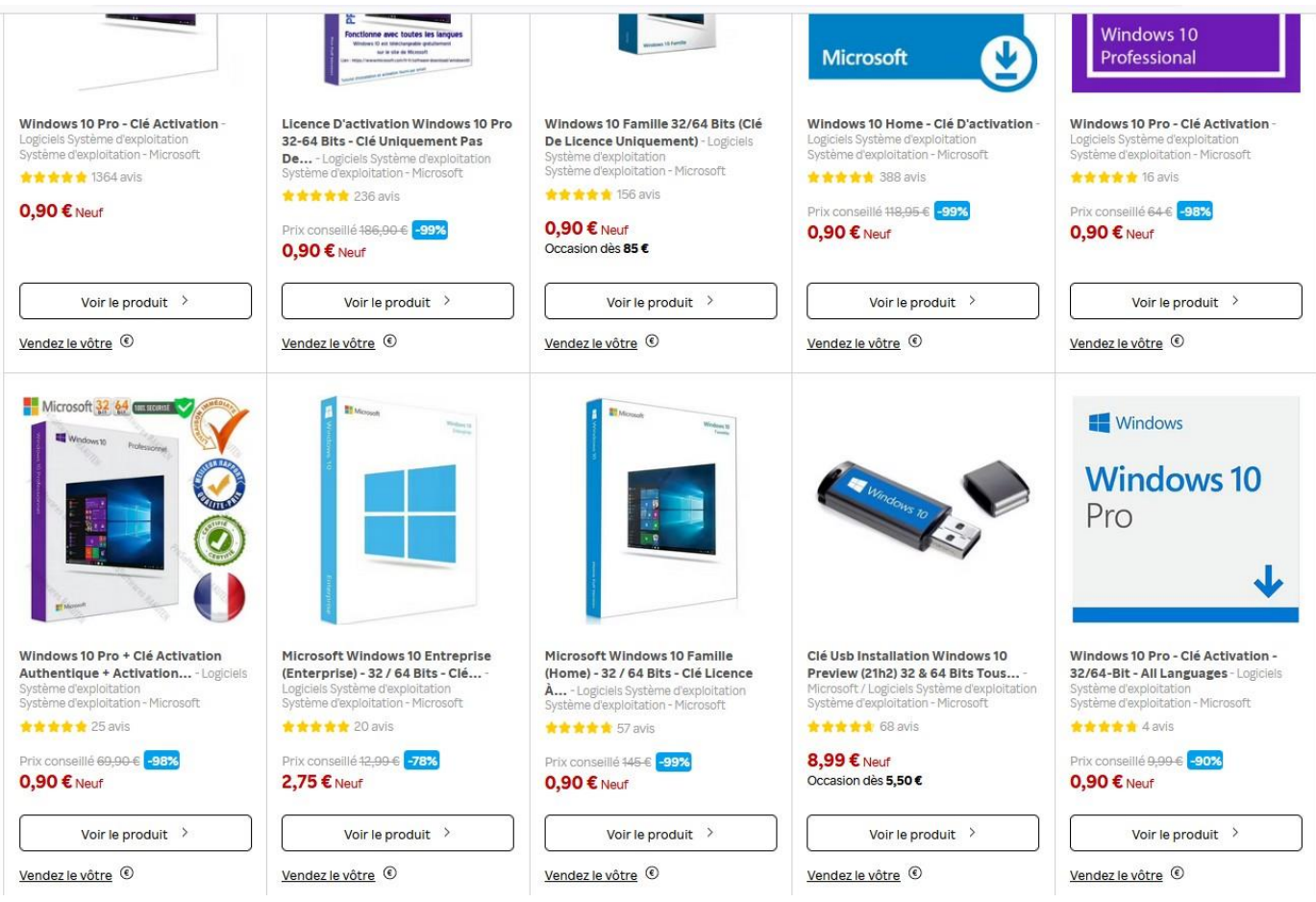

#### Espace Numérique Tech Cap

#### Centre Social et Culturel de Bohain

- 14, rue de la République
- 02110, Bohain en Vermandois

Julien.poulet.cscbohain@gmail.com

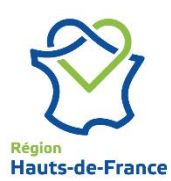

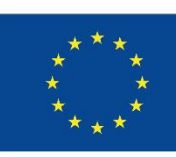

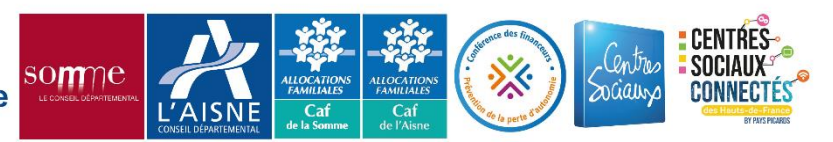